## **More Information About Serif PagePlus Version 3.0**

This document contains important information not available in the printed documentation or in the online Help. It also contains important information if you have a particular problem with PagePlus which may not be covered in the documentation.

### **Using Write to View This Document**

To make this document easier to read, you can enlarge the Write window to its maximum size. To do so, click the Maximize button in the upper-right corner of the window. Or open the Control menu in the upper-left corner of the Write window (press ALT+SPACEBAR), and then choose the Maximize command.

To move through the document, press PAGE UP or PAGE DOWN. Or click the arrows at the top and bottom of the scroll bar along the right side of the Write window.

To print the document, choose Print from the File menu.

For Help on using Write, press F1.

# **Contents**

This document contains information about the following topics:

## **1.0 Troubleshooting with PagePlus 3.0**

- **1.1** Overview
- **1.2** Printing Problems
- **1.3** System Setup Troubleshooting
- **1.4** Other Problems

# **2.0 PP.INI File Settings**

# **1.0 Troubleshooting with PagePlus 3.0**

### **1.1 Overview**

PagePlus and other Serif products (including the Install program) are extensively tested before release. Fundamental problems (such as Install failing, or frequent "crashes" in an application) are generally the result of hardware or software incompatibilities on a specific system. Printing and display problems are generally the result of using inappropriate printer or screen drivers.

All Serif applications are Windows 3.1 specific, and place great demands on a PC setup, especially for display and printing. As a result, they are less tolerant than many other applications: do not be misled if the system is OK running other applications which are compatible with Windows 3.0 or higher.

#### **1.2 Printing Problems**  $\mathcal{L}_\text{max}$  and  $\mathcal{L}_\text{max}$  and  $\mathcal{L}_\text{max}$  are the set of the set of the set of the set of the set of the set of the set of the set of the set of the set of the set of the set of the set of the set of the set of th

Printing problems can be caused by a number of things such as using an incorrect or out of date printer driver, or having the wrong options set for your printer. Some of the more common faults are listed here with suggestions for fixing the problem.

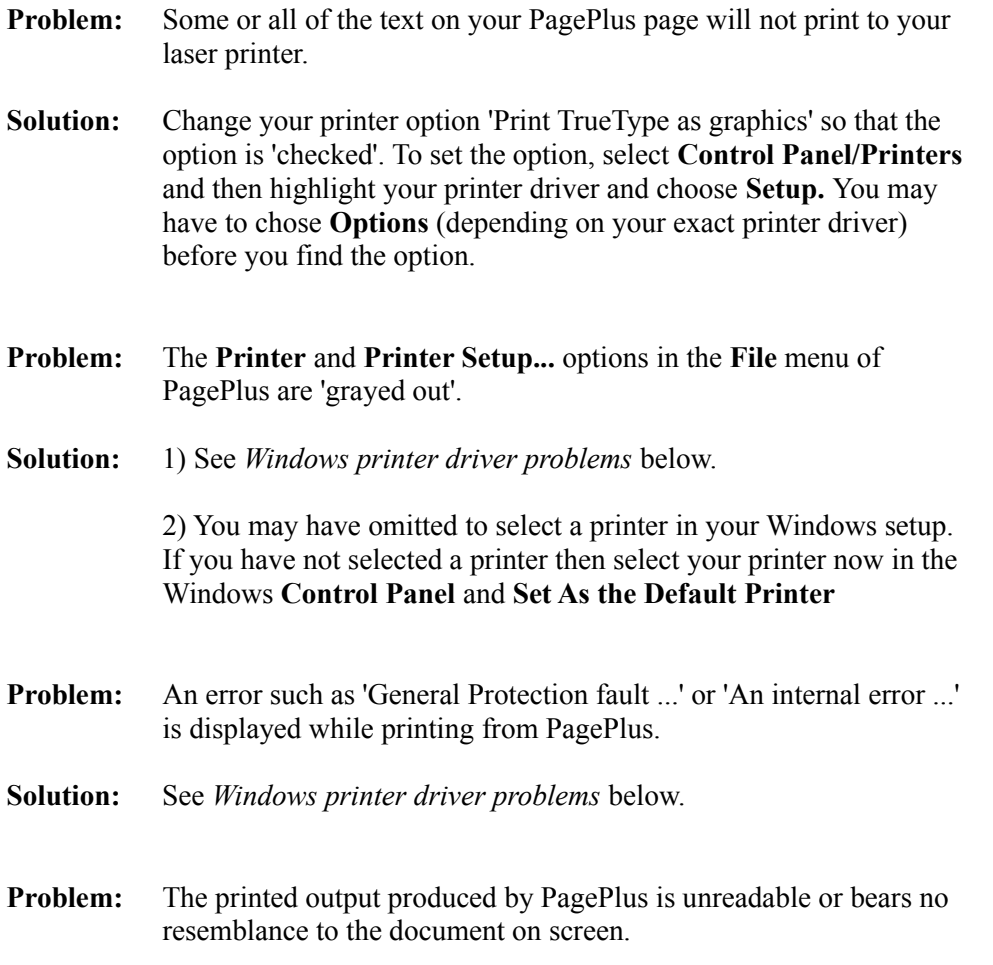

**Solution:** See *Windows printer driver problems* below.

### **Windows printer driver problems**

Printing problems are generally caused by using an incorrect or out of date Windows printer driver. It is important that you use the Windows printer driver designed specifically for your printer. As a rule you should not use drivers setup to emulate another printer, and not choose a driver that seems to work with your printer (e.g. do not select an EPSON dot-matrix printer driver to use with your STAR printer).

If you have upgraded from Microsoft Windows V3.0 to V3.1 you must check that you are now using the Windows V3.1 driver for your printer. It is normally quite easy to check this by looking at the **About** option under **Control Panel/Printers**  and then **Setup**. The printer driver should say that it is for **Windows V3.1**.

We recommend that you always use the driver supplied with your Windows system rather than using the driver provided by the manufacturer of the printer. If you cannot find your printer listed in the **Control Panel/Printers** list of printers then you should look on Windows Disk 7 for your printer driver.

To locate a printer driver on Windows Disk 7.

- 1. Select **Add** in the **Printers** section of **Control Panel**
- 2. Select 'Install unlisted or updated Printer' and press **Install**
- 3. Insert Windows Disk 7 and press **Enter** to view the list of available printers.

#### **1.3 System Setup Troubleshooting**  $\mathcal{L}_\text{max}$  and  $\mathcal{L}_\text{max}$  and  $\mathcal{L}_\text{max}$  and  $\mathcal{L}_\text{max}$  and  $\mathcal{L}_\text{max}$

If you are having frequent software crashes and you reply YES to any of the following questions, then you may need to look at your system configuration in more detail.

- · Is your basic DOS setup different to that recommended for Windows?
- · Are you using a non-standard disk cache utility as a replacement for Smartdrv supplied with Windows?
- · Are you using a disk compression utility (such as Stacker)?
- · Are you using a "shell" which replaces Program Manager (such as Norton Desktop)?
- · Are you using a third-party memory manager (such as QEMM386)?
- · Are you using a third-party display driver for your screen (i.e. NOT a standard Windows driver)?
- · Are you using third-party drivers for additional hardware (printer, network, mouse, scanner)?

The Microsoft Windows operating environment is a complex system and problems can occur if your PC is not setup correctly or is using old or nonstandard device drivers etc. If you understand terms such as as config.sys and autoexec.bat then you may be able to resolve system setup problems by following the guidelines below. If you don't understand these terms then you should contact Microsoft technical support if you think your problem is related to Windows, or Serif technical support if you think that your problem is specific to a Serif product.

For the purposes of this section it is assumed that you are using Windows 3.1 and MS DOS 3.1 or higher, installed in their default directories. If your system is different to this then you'll need to make appropriate corrections/adjustments to the recommendations and suggestions.

In brief, the idea is to simplify your PC's setup, see if the problem is no longer present, and then incrementally restore your PC's original setup, testing to see which component makes the problem re-occur. Please follow our recommendations carefully and always work from a "system" floppy disk, rather than modifying the system files on your hard disk.

- 1. Are you using one of the standard VGA display drivers, as supplied with your original Windows disks. Use the "Windows Setup" icon in the main program group to check. If you are using a third party VGA driver, switch to using one of the standard drivers now.
- 2. Do you have any "special" hardware installed in your PC such as network cards, scanner cards or other interfaces. If so then remove whatever you can, check with the suppliers that any which you leave do not require any special settings to work correctly with Windows and that there are no conflicts between any of the interface cards. For the purposes of fault diagnosis we recommend you remove all that you can without rendering your PC inoperative.
- 3. Create a "system" floppy disk with a CONFIG.SYS and AUTOEXEC.BAT as shown below:

### **AUTOEXEC.BAT**

C:\WINDOWS\SMARTDRV.EXE a- b-PATH=C:\;C:\DOS;C:\WINDOWS SET TEMP=C:\WINDOWS\TEMP PROMPT \$P\$G

#### **CONFIG.SYS**

FILES=50 BUFFERS=20 DEVICE=C:\WINDOWS\HIMEM.SYS

If your hard disk is using an on-line disk compression utility then your floppy disk will need to have the correct settings for this. It is a good idea to check with the suppliers of your disk compression utility to ensure that the version you have is 100% compatible with Windows and that the settings you are using are correct.

4. Now re-boot your PC using the floppy system disk and see if you get the problem(s) you did earlier. If the problem is no longer present then you should gradually change back your PC's setup, checking to see what makes the problem appear again. This is time consuming, but is the simplest way to find what component of your system is causing the problem.

For further help contact Microsoft or Serif technical support as appropriate.

This following section describes potential problems known to Serif, and gives you some suggestions that you might try to resolve the problem.

 $\frac{1}{\sqrt{2}}$ 

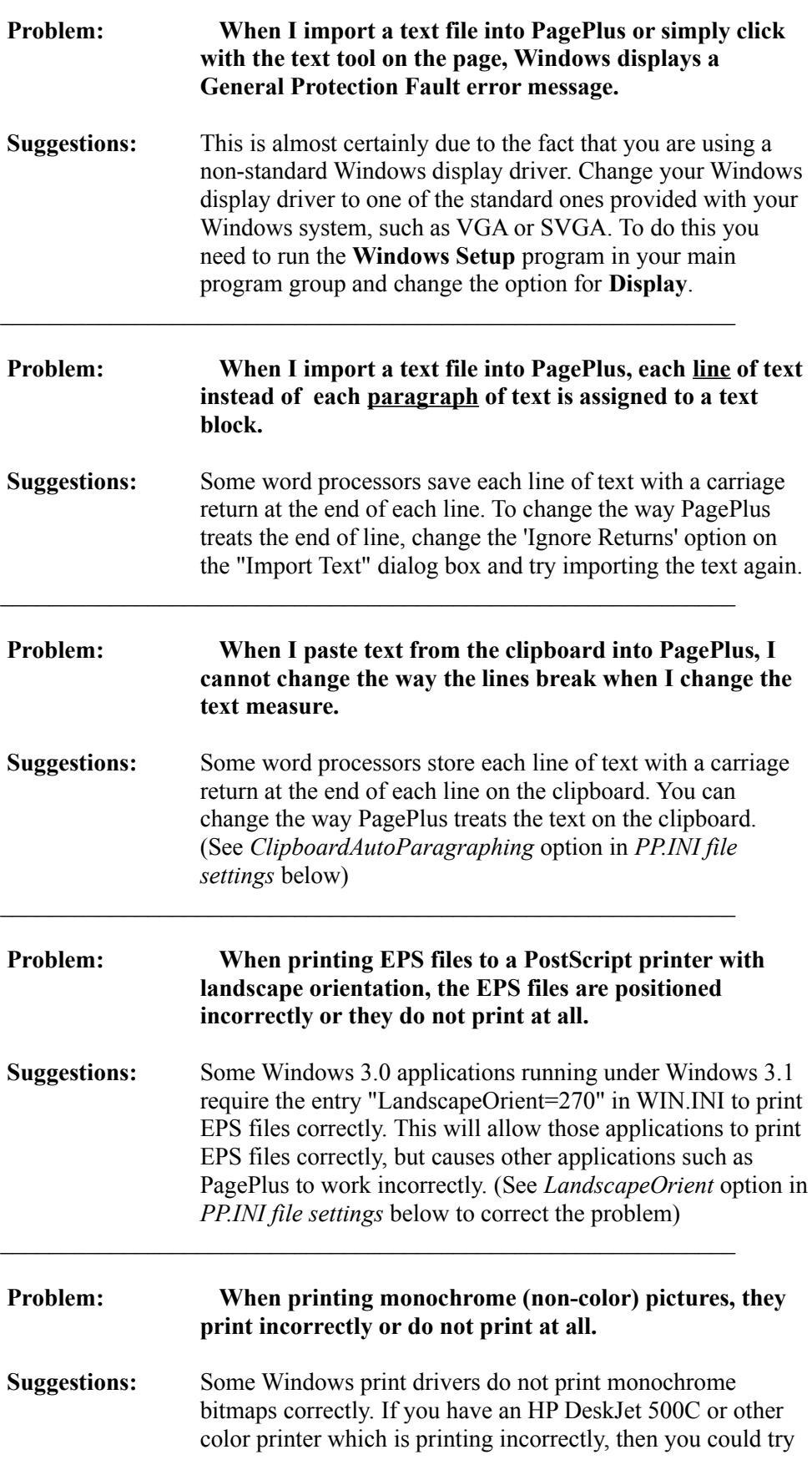

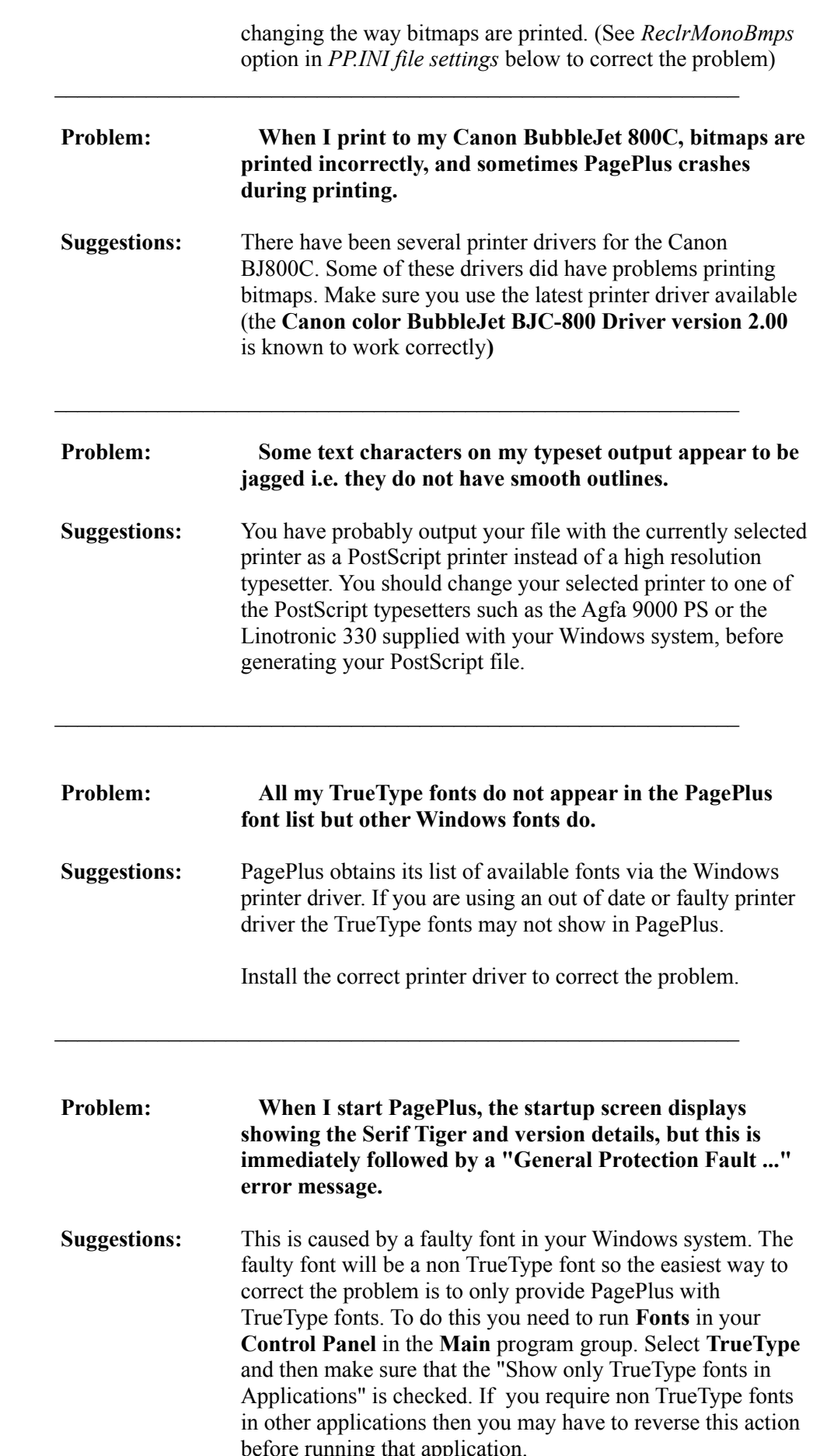

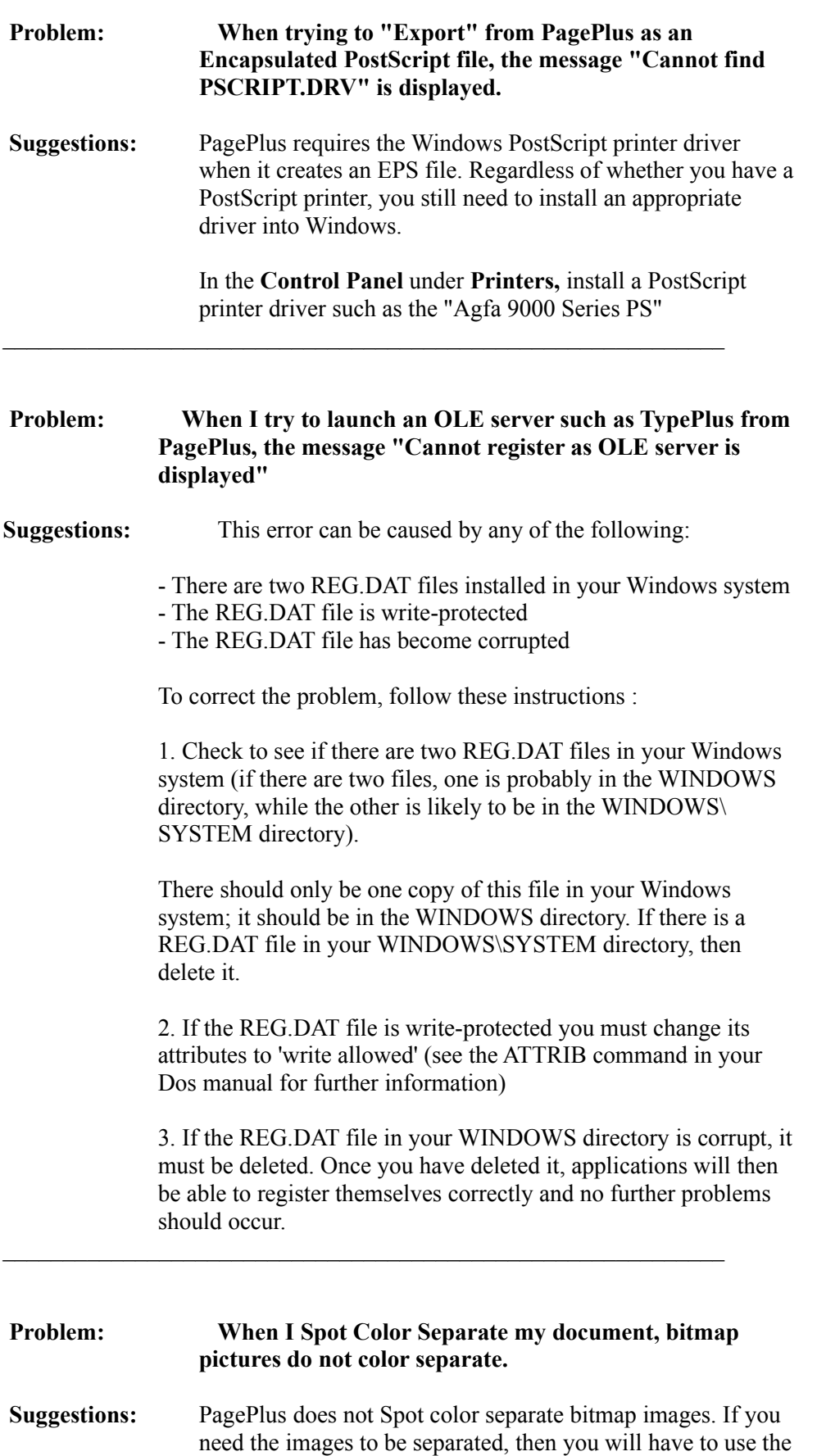

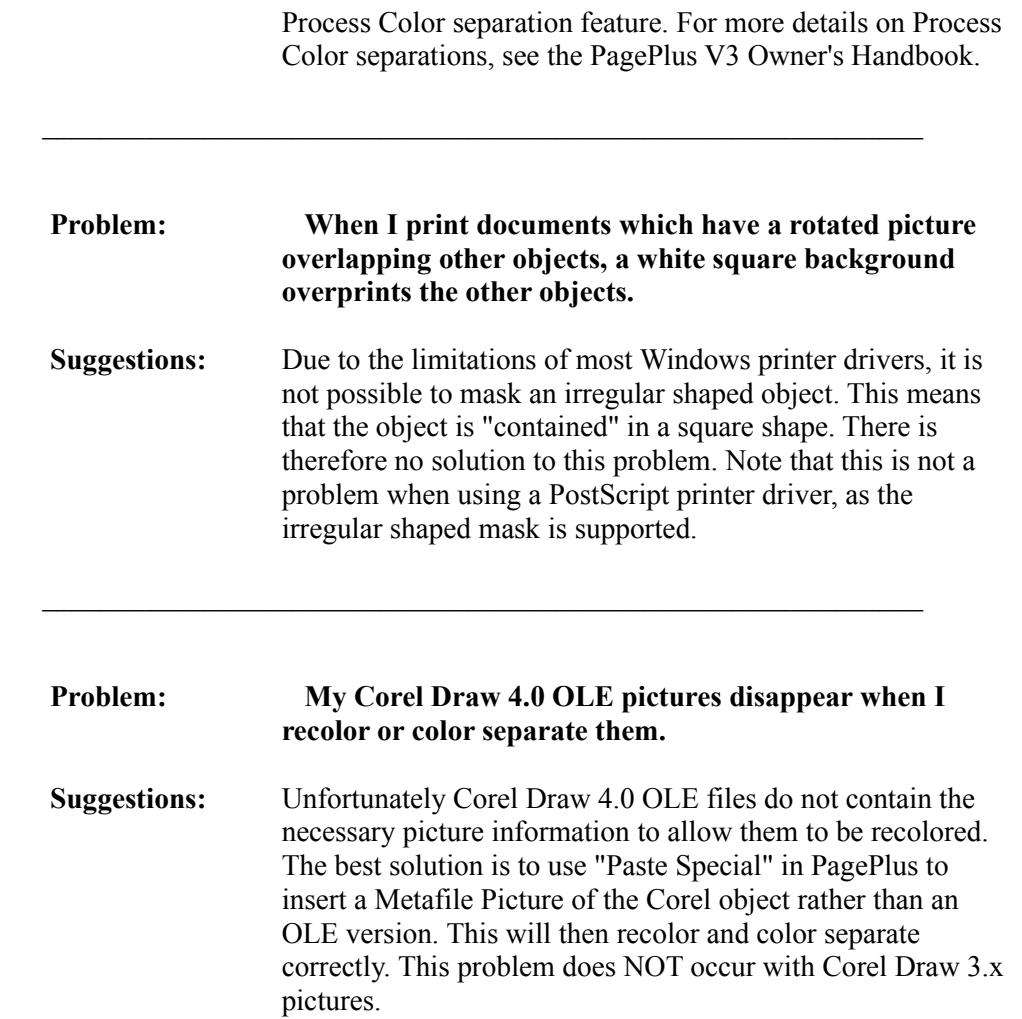

#### **3.0 PP.INI File Settings**  $\mathcal{L}_\text{max}$  and  $\mathcal{L}_\text{max}$  and  $\mathcal{L}_\text{max}$  and  $\mathcal{L}_\text{max}$  and  $\mathcal{L}_\text{max}$

The PagePlus initialization file contains information that defines your PagePlus environment. Most of the entries in the PP.INI file should not be changed as they are already set to sensible values. Others are changed by using functions within PagePlus, such as **Tools/Save Settings**. Listed below are some options which cannot be changed within PagePlus, but you can change to meet your needs and preferences.

In this section, PP.INI settings are listed alphabetically. However, the settings do not appear alphabetically in the PP.INI file. To change a setting, you need to search for it within the appropriate section.

This section lists the syntax, default value and purpose using the following format.

#### **SettingName=<value-type>**

Default: The PagePlus default value for this setting. Purpose: This paragraph briefly describes the function of the setting and its default value (if applicable).

**<value-type>** indicates whether the value should be an integer, a letter, a range of numbers, or something else.  $\mathcal{L}=\mathcal{L}=\mathcal{$ 

#### **Changing Settings**

When the Install program creates the PP.INI file, it assigns default values to the settings. To make changes to your PP.INI file we suggest you use the **Notepad** text editor which is supplied with your Windows program in the **Accessories** program group.

**Caution:** Always back up your PP.INI file before you make changes so that you can restore the original file in case you accidentally damage the PP.INI file or make changes that cause problems when running PagePlus. It is recommended that you do not change any settings that are not described in this document. Be careful when using a text editor to edit the PP.INI file. Incorrect changes to PP.INI can cause unexpected results when you run PagePlus.

The following list describes the options you might want to change:

#### **ClipboardAutoParagraphing=<ON/OFF>**

Default: ON

Purpose: Determines how line endings on the clipboard are to be treated. When ON, each line end on the clipboard is treated as a paragraph end. When OFF, each line end is treated as a space, and when two line ends appear together, this is treated as a paragraph end.

#### **KeepBitmapsOnPageChange=<0/1/2/3>**

Default: 0

- Purpose: Sets the flag to say whether to keep text and/or picture bitmaps at "fit page" when changing page. Deleting them saves memory, but increases time to display the page when you change back to it (for pages held in memory). The options are:
	- 0 Keep both text and picture bitmaps.
	- 1 Keep picture bitmaps only.
	- 2 Keep text bitmaps only.
	- 3 Keep neither.

Note: Bitmaps at larger zooms are deleted automatically.

#### **LandscapeOrient=<degrees>**

- Default: 90
- Purpose: Flag to tell PagePlus how to position EPS files when printing to a PostScript device. This option only affects the positioning of EPS files when printing in Landscape orientation. If your WIN.INI file contains the line "LandscapeOrient=270" then you should change your PP.INI line to read "LandscapeOrient=270", otherwise you leave it as the default.

#### **MaxImportFileSize=<characters>**

Default: 5000000

Purpose: Sets the maximum file size for imported text files. If a file is imported which exceeds this limit, then only text up to this file size is imported and the rest is discarded. To import larger text files, then increase this limit.

#### **MaxNoPagesInMemory=<pages>**

Default: 4

Purpose: Determines the number of PagePlus pages which are loaded in memory at any one time. If a page is stored in memory, it will display on screen quicker when it is viewed. If you have ample memory available and you work on documents greater than 4 pages, then increase this value. If you are short of available memory you may want to reduce this value.

#### **PrintRotatedTextAsGraphic=<0/1>**

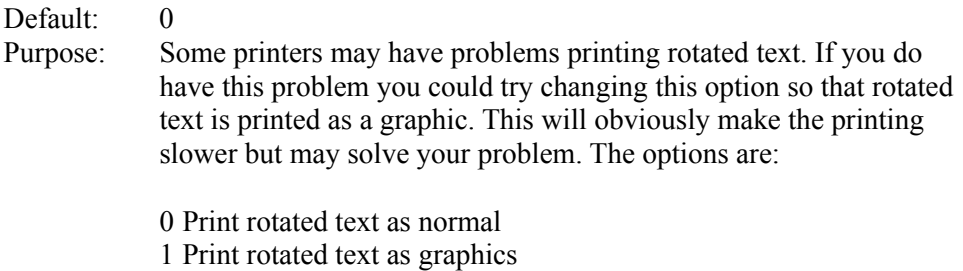

#### **ReclrMonoBmps=<0/1>**

Default: 0

Purpose: Changes the way in which monochrome bitmap pictures are printed. Some printer drivers do not work correctly, so you might try changing this value to 1.

#### **[screens] section**

This section defines the screen options found in PagePlus under **File/Print/Color/Settings.** The "CurrentScreen=" line defines the default paper type for printing. Each line after this contains the following entries:

Paper Type, Cyan Angle, Magenta Angle, Yellow Angle, Black Angle, Cyan Frequency, Magenta Frequency, Yellow Frequency, Black Frequency

#### **UsePolyPolygon=<0/1/2/3>**

Default: 3

Purpose: To change the way PagePlus displays or prints special text such as outline or slanted text. Some old Windows screen and printer drivers do not handle this very well, so this option tells PagePlus to draw text differently. Specifically, the problem may be related to the use of a command called "PolyPolygon" within windows. If you are having problems with the screen display or printing, you might try changing this value to correct the fault.

The options are :

 never use PolyPolygon use PolyPolygon for the screen use PolyPolygon on output always use PolyPolygon

It is recommended that you update your screen or printer driver rather than change this value.